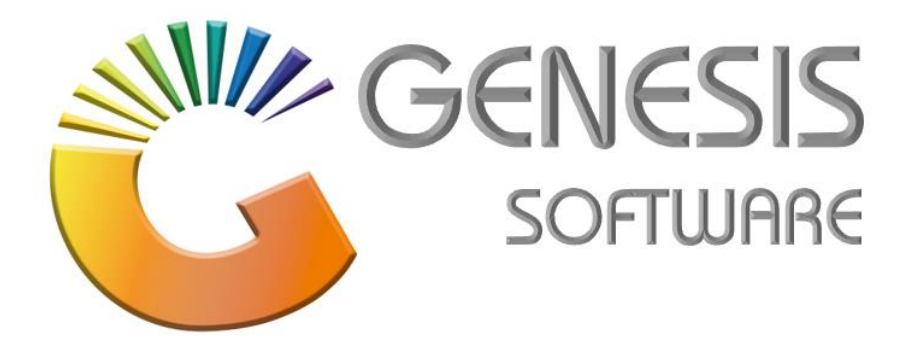

# **How to Guide: Stock Adjustment.**

*Oct 2020*

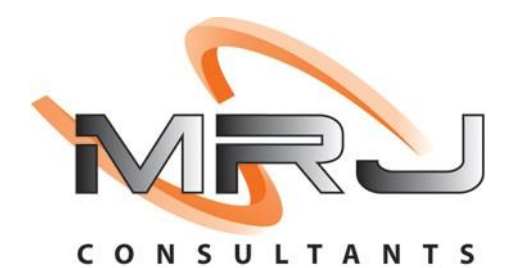

*MRJ Consultants 37 Weavind Ave, Eldoraigne, Centurion, 0157 Tel: (012) 654 0300 Mail: helpdesk@mrj.co.za*

## **How to do a Stock Adjustment.**

This document is to Guide you through the process on how to do a Stock Adjustment.

- 1. Go to **'Genesis: Stock'**. BLUE BOTTLE LIQUOR SIMULATION - BBL SIMULATION  $\mathbf{S}_{\mathbf{G}}$ ₩  $\cdot$  . **Lett**  $\frac{1}{2}$ **UIII)**  $\blacksquare$ ITF Till Module Stock Creditors Debtors Purchasing Point of Sale Reports Cash Office General 2. Click on **'Transactions'**. Transactions <sup>45</sup> Master Files  **A** Enquiries **V** Utilities Exit  $\bullet$   $\bullet$   $\bullet$  $\mathbf{u}$ 目間  $\overline{\mathbf{z}}$  $\overline{\ddot{\Phi}}$ 剛  $\overline{\mathbf{r}}$ **A**  $\blacksquare$  $\mathbb N$  $\blacktriangleleft$  $\mathbf{b}$  $\vert\boldsymbol{\eta}\vert$ 今 Ũ 額  $rac{A}{Z}$ 
	- 3. Select **'Adjustments'** and **'Adjustments / Issues'**.

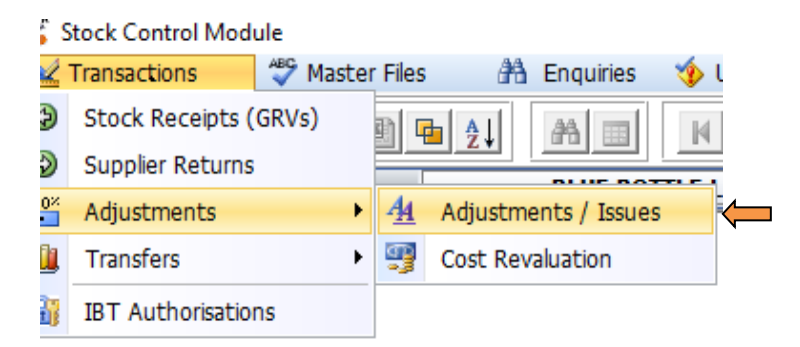

4. Select **'New Adjustment'**.

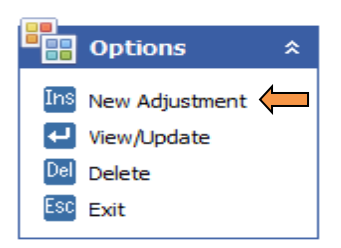

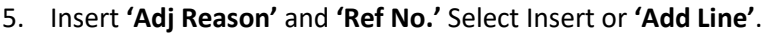

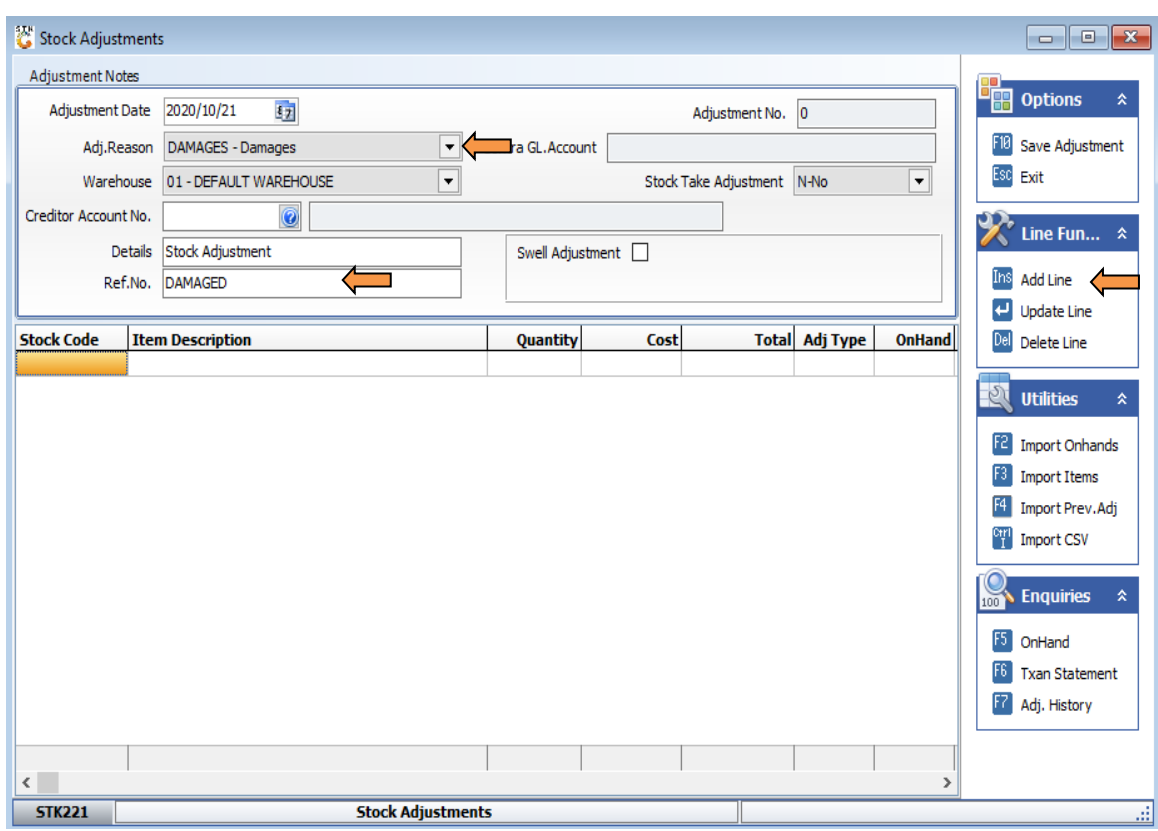

6. Enter **'Stock Code'** or search and select the **'Adj Type'**.

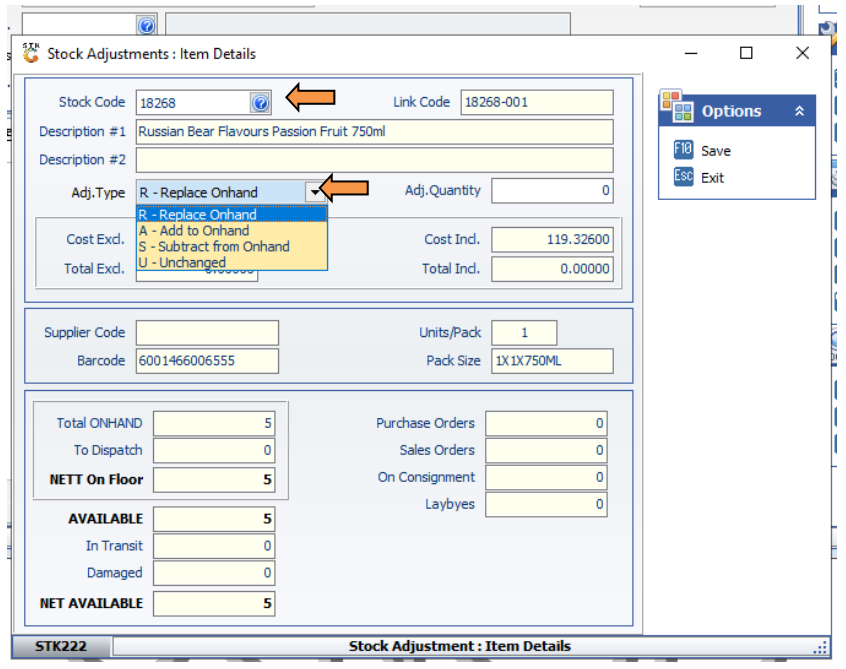

### 7. Enter **'Adj Quantity'** and confirm.

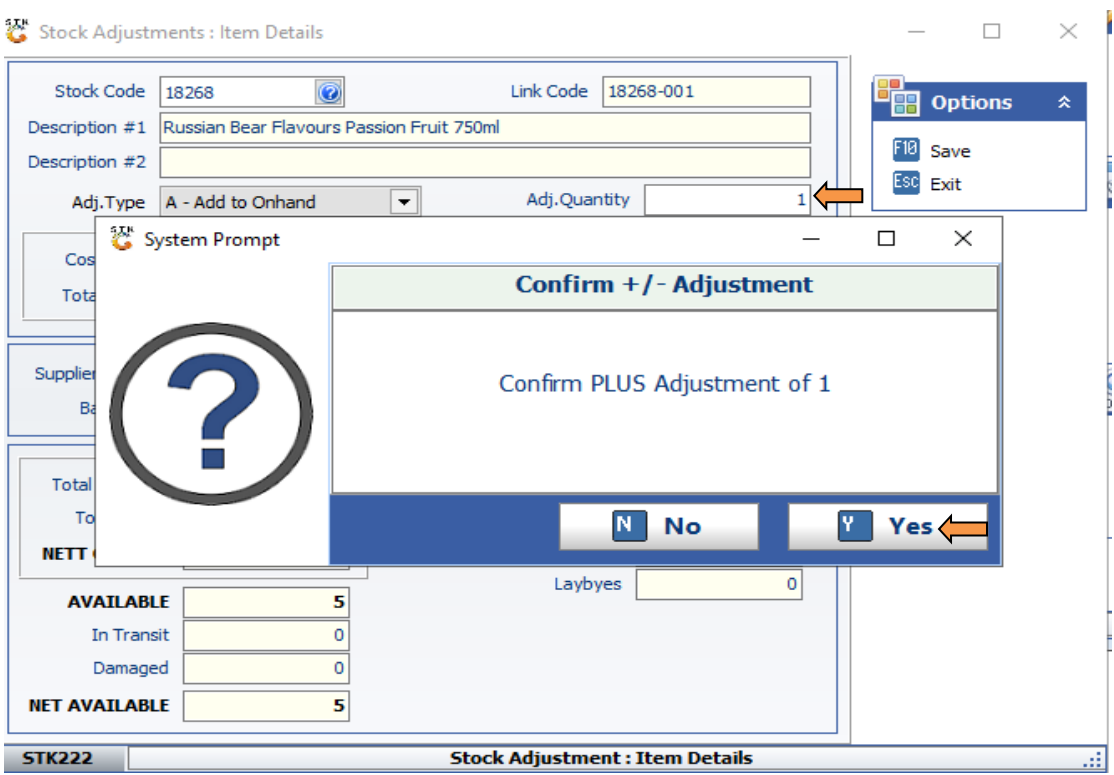

### 8. Save the adjustment.

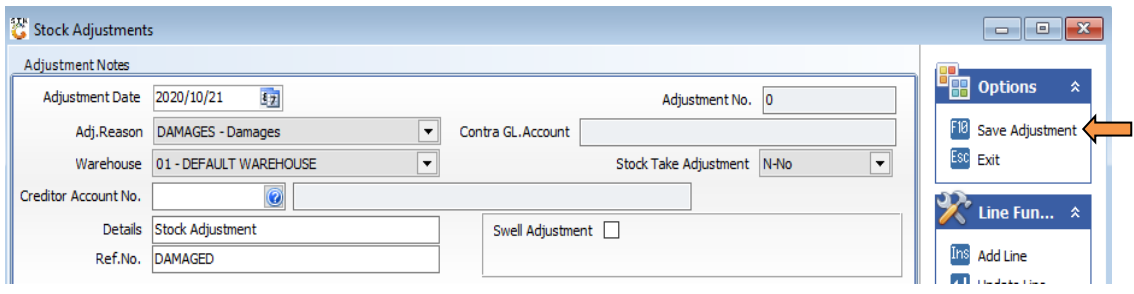

### 9. '**Authorise**' Adjustment.

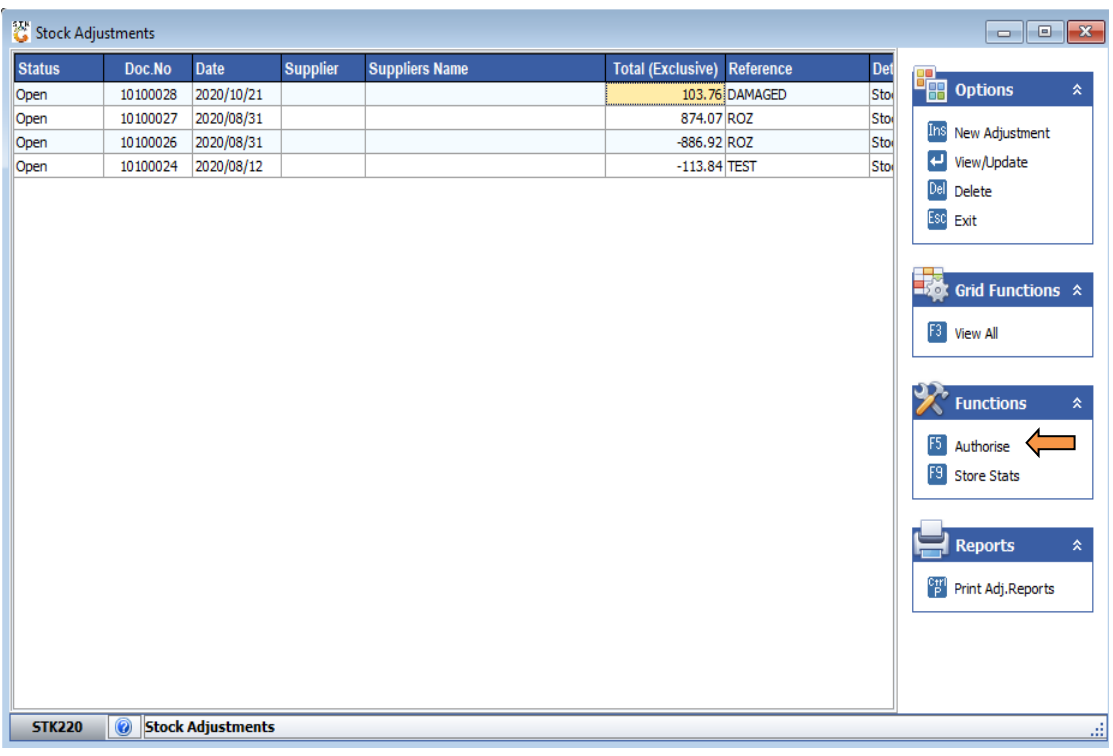

*That concludes the User Guide for.*